# **Norstar ICS 7.0 Using the upgrade tool kit**

# **Upgrade systems running ICS software previous to version 6.1 to ICS version 7.0**

If your current system is running with a software version previous to MICS or CICS 6.1, please read the following carefully. If your system is already running MICS or CICS 6.1 you do not need this tool kit to upgrade to the ICS 7.0 software.

**Note: The ICS 7.0 software feature cartridge is not part of this upgrade tool kit. This kit prepares your system to install the appropriate ICS 7.0 feature cartridge. The ICS 7.0 software will need to be purchased separately.**

# *Warning: If you do not run the upgrade tool*

If your system is running ICS software prior to version 6.1 and you do not use the appropriate upgrade tools before you insert the ICS version 7.0 software cartridge, the system will lose all programming and you will need to reconfigure your system when the upgrade completes.

#### *Warning: If you do not use the correct system variant of upgrade tool and ICS 7.0 software*

If you do not use the correct variant of upgrade tools and ICS 7.0 software, the system will cold start and you will need to reconfigure your system.

When making simultaneous hardware and software upgrades, upgrade your software release first, then perform the hardware upgrades. Ensure that you power up the system after the new software has installed and test the system. At that point, you can upgrade to the new hardware.

## **Upgrade tool kit numbers:**

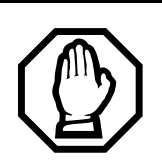

Ensure that you use the **MICS upgrade tool** that matches your current system variant when upgrading (NA-MICS, CDA-MICS-XC or USA-MICS-XC).

**NT7B80AL USA-MICS-XC S/W Upgrade Tool** contains:

NT7B64CL USA-MICS-XC 4.1 Upgrade S/W Cartridge NT7B64DB USA-MICS-XC 7.0 Upgrade S/W Cartridge

#### **NT7B80AN CDA-MICS-XC S/W Upgrade Tool** contains:

NT7B64CK CDA-MICS-XC 4.1 Upgrade S/W Cartridge NT7B64ZB CDA-MICS-XC 7.0 Upgrade S/W Cartridge

## **NT7B80AP NA-MICS-DR S/W Upgrade Tool** contains:

NT7B64CJ NA-MICS-DR 4.1 Upgrade S/W Cartridge NT7B64ZA NA-MICS-DR 7.0 Upgrade S/W Cartridge

Your Norstar system will cold start and your data will be lost if the software variant that came in your upgrade tool does not match your MICS system software.

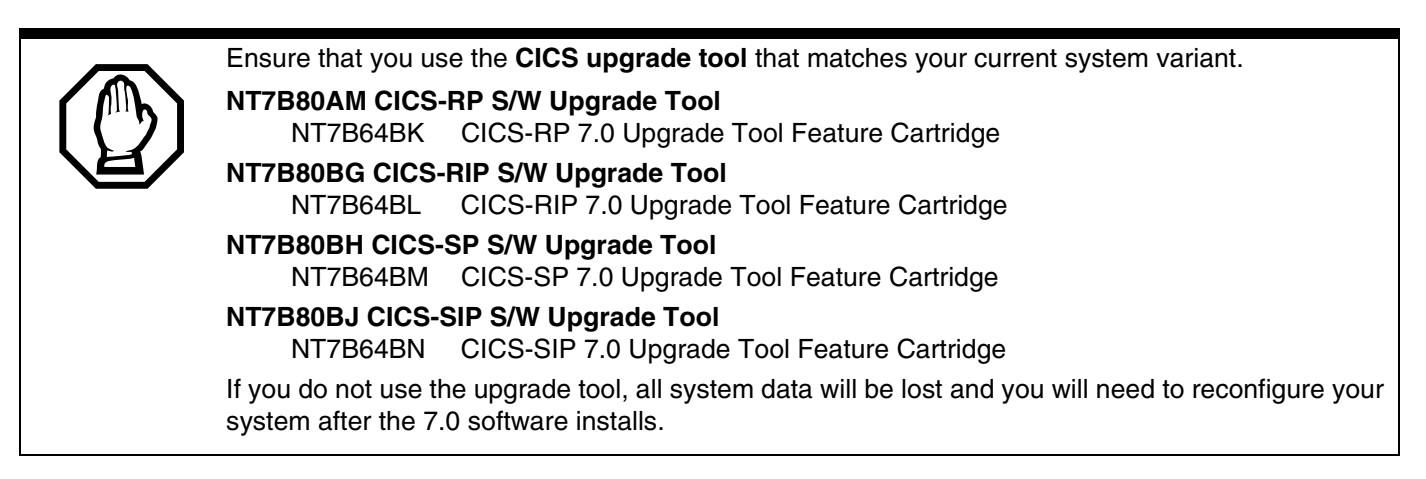

**Next step:** *["Understanding which upgrade tool to use" on page 2](#page-1-0)*

## <span id="page-1-0"></span>**Understanding which upgrade tool to use**

#### **Modular ICS:**

• If your system is running any **MICS software version from 1.0 to 3.0**, use the 4.1 upgrade S/W cartridge for the first stage of the upgrade. (*["Initial upgrade for MICS systems running versions 1.0 to 3.0" on page 3](#page-2-1)*)

When the first update completes, use the MICS 7.0 upgrade S/W to bring your system to a state where you can insert the appropriate MICS 7.0 feature cartridge to update your system. (*["Upgrade for MICS/CICS systems](#page-2-0)  [running software prior to, and including, 6.0" on page 3](#page-2-0)*)

• If your system is running any **MICS software version from 4.0 to 6.0**, inclusive, use the enclosed MICS 7.0 upgrade S/W cartridge to upgrade your system to a state where you can install the appropriate MICS 7.0 feature cartridge. (*["Upgrade for MICS/CICS systems running software prior to, and including, 6.0" on page 3](#page-2-0)*)

## **Compact ICS:**

• If your system is running **any software version prior to, and including, version 6.0**, use the CICS upgrade tool variant that matches your system software variant to upgrade your system to where you can install the appropriate CICS 7.0 feature cartridge.

Refer to the procedure under *["Upgrade for MICS/CICS systems running software prior to, and including, 6.0"](#page-2-0)  [on page 3](#page-2-0)*.

# **Using the upgrade tool**

The following sections describe how to use each of the upgrade tool kit cartridges, if required.

To complete the second procedure, you need a copy of the appropriate ICS 7.0 feature cartridge, which is separately-orderable.

- *["Initial upgrade for MICS systems running versions 1.0 to 3.0" on page 3](#page-2-1)*
- *["Upgrade for MICS/CICS systems running software prior to, and including, 6.0" on page 3](#page-2-0)*

## <span id="page-2-1"></span>**Initial upgrade for MICS systems running versions 1.0 to 3.0**

Follow these steps to use the appropriate 4.1 upgrade software cartridge from the tool kit to upgrade a system running previous versions of Modular ICS software (versions 1.0 to 3.0, inclusive):

- 1. Power down the system.
- 2. Disconnect all amphenol cables.
- 3. Remove the power to the ICS and all associated modules. Disconnecting the power ensures protection for electronic components and that the data stored in the feature cartridge will not be corrupted.
- 4. Remove the existing software cartridge.
- 5. Insert the appropriate MICS 4.1 upgrade tool software cartridge.
- 6. Reconnect all amphenol cables.
- 7. Power up. Wait until display flashing stops. Insert MICS Card is displayed.
- 8. Next steps:
	- If no alarm-event messages are observed, the first stage of the upgrade is complete and you can continue to the next section: *["Upgrade for MICS/CICS systems running software prior to, and including, 6.0" on page 3](#page-2-0)*.
	- If alarm codes are displayed, refer to the Modular ICS installation documentation for a list of alarms and events.

## <span id="page-2-0"></span>**Upgrade for MICS/CICS systems running software prior to, and including, 6.0**

Follow these steps to upgrade a system running previous versions of ICS software to the appropriate 7.0 feature release. This applies to the system if it is running MICS versions 4.0 to 6.0 software, inclusive or CICS, all software versions prior to, and including, CICS 6.0.

## **Note: For this procedure, ensure you have obtained the appropriate variant of the 7.0 software feature cartridge, which is not included in this upgrade tool kit.**

- 1. Power down.
- 2. Disconnect all amphenol cables.
- 3. Remove the power to the ICS and all associated modules. Disconnecting the power ensures protection for electronic components and that the data stored in the feature cartridge will not be corrupted.
- 4. Remove the existing software cartridge.
- 5. Insert the appropriate MICS or CICS 7.0 upgrade tool software cartridge.
- 6. Reconnect all amphenol cables.
- 7. Power up. Wait until the time and date appear on the display. Also, check for dial tone.
	- If no alarm-event messages are observed, the upgrade tool procedure is complete and you are ready to install the ICS 7.0 software. Go to step 8.
	- If alarm codes are displayed, refer to the ICS installation documentation for a list of alarms and events.
- 8. Power down the system.
- 9. Remove the MICS or CICS 7.0 upgrade tool software cartridge.
- 10. Insert the appropriate MICS or CICS 7.0 ROM software feature cartridge to perform the final stage of the upgrade.
- 11. Power up.
	- If no alarm-event messages are observed, the upgrade to the new ICS software has been performed.
	- If alarm codes are displayed, refer to the main ICS documentation for a list of alarms and events.

For detailed information about the changes and programming for the changes, refer to the ICS Installation documentation on the CD that came with your version 7.0 software feature cartridge.